# Aquarea Smart Cloud Användarhandbok

Version: 1

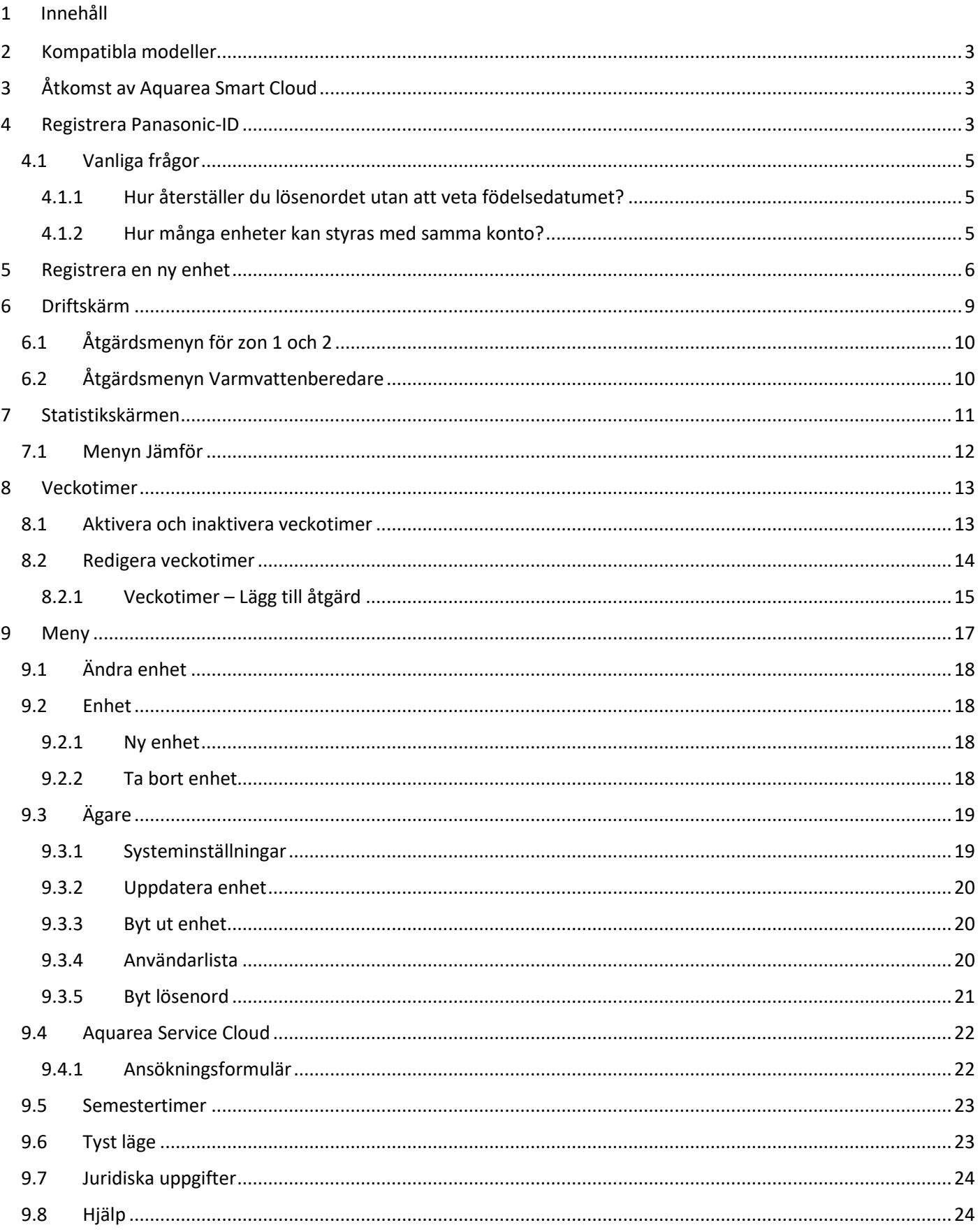

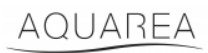

### <span id="page-2-0"></span>2 Kompatibla modeller

Den här handboken kan tillämpas på följande nätverksadaptrar:

CZ-TAW1

CZ-TAW1B

### <span id="page-2-1"></span>3 Åtkomst av Aquarea Smart Cloud

Det är möjligt att konfigurera och styra Aquarea-enheter med Comfort Cloud-appen

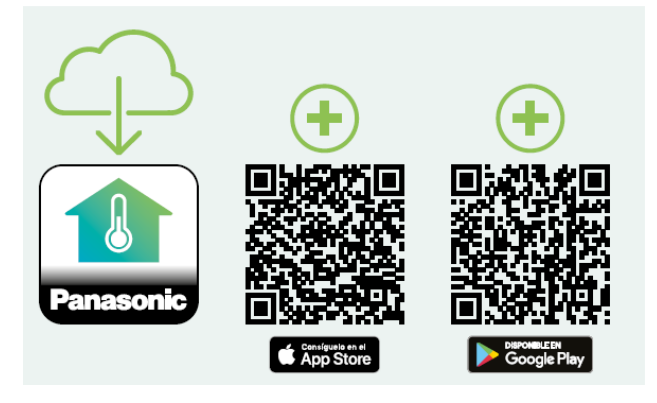

*Figur 1 – Appen Comfort Cloud*

#### **Kompatibla enheter i januari 2023**

1. Android™ 7.1 eller senare

2. iOS 12.0 eller senare

Google, Android och Google Play är varumärken som tillhör Google LLC.

Eller genom att gå til[l aquarea-smart.panasonic.com.](https://aquarea-smart.panasonic.com/)

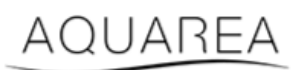

*Figur 2 – Aquarea Smart Cloud*

### <span id="page-2-2"></span>4 Registrera Panasonic-ID

<span id="page-2-3"></span>För att få tillgång till Aquarea Smart Cloud eller Comfort Cloud-appen måste du börja med att gå til[l aquarea](https://aquarea-smart.panasonic.com/)[smart.panasonic.com](https://aquarea-smart.panasonic.com/) Alternativt kan du använda Comfort Cloud-appen och fortsätta med att skapa ett Panasonic-ID.

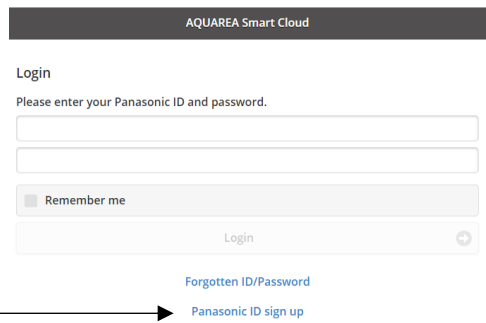

*Figur 3 – Startsida för Aquarea Smart Cloud*

## **Panasonic**®

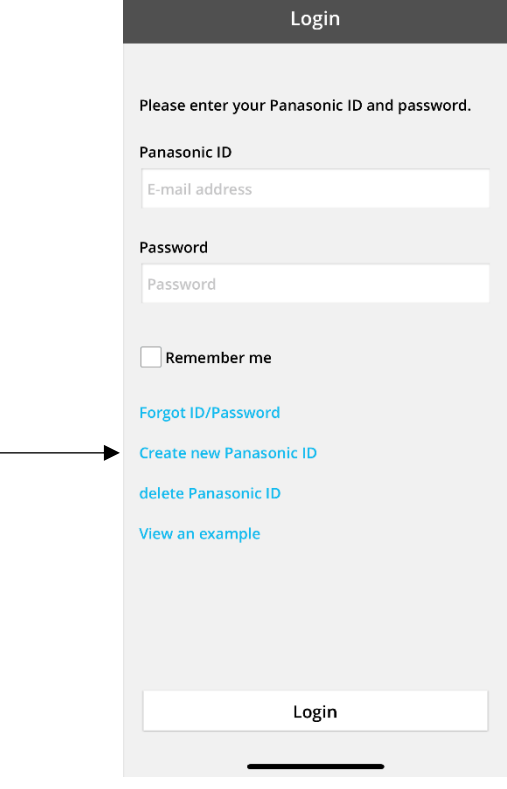

*Figur 4 – Startsida för Comfort Cloud*

#### **Panasonic ID Registration**

Panasonic ID can be set up using your valid email address. \* Indicates required field.

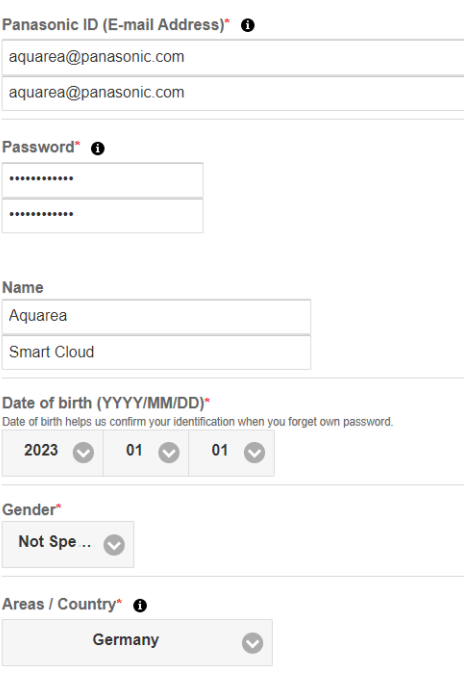

*Figur 5 – Registreringsformulär för Panasonic-ID*

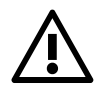

⚠ Observera att ett födelsedatum kommer att krävas för framtida återställning av lösenord.

# **Panasonic**

Om användaren redan hade ett Panasonic-ID men inte kommer ihåg sitt lösenord, är det möjligt att återställa det genom att gå till<https://csapl.pcpf.panasonic.com/Account/Restore001> eller genom att trycka på Glömt ditt ID/Lösenord i Figur 3 – [Startsida för Aquarea Smart Cloud.](#page-2-3)

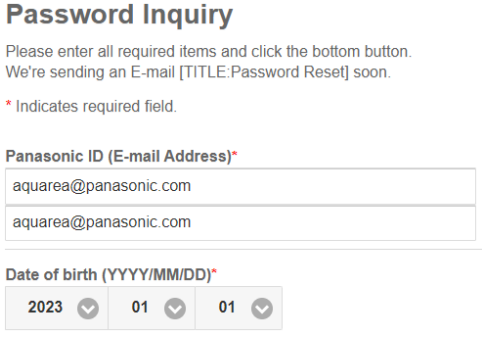

#### *Figur 6 – Återställning av lösenord*

#### <span id="page-4-0"></span>4.1 Vanliga frågor

För mer information om vanliga frågor för Panasonic-ID kan du gå til[l https://csapl.pcpf.panasonic.com/Faq/Faq001](https://csapl.pcpf.panasonic.com/Faq/Faq001)

#### <span id="page-4-1"></span>4.1.1 Hur återställer du lösenordet utan att veta födelsedatumet?

Du måste fylla i denna förfrågan<https://csapl.pcpf.panasonic.com/Inquiry/Inquiry001> och förklara de problem du har.

#### <span id="page-4-2"></span>4.1.2 Hur många enheter kan styras med samma konto?

När du använder Aquarea Smart Cloud finns det ingen begränsning på antalet enheter som kan styras. När du använder Comfort Cloud-appen finns det en begränsning på 200 enheter, som kan delas upp till maximalt 10 grupper om 20 enheter vardera.

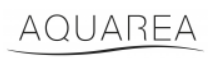

### <span id="page-5-0"></span>5 Registrera en ny enhet

Om registreringen av den nya enheten görs via Comfort Cloud-appen måste användaren lägga till en ny enhet på startmenyn, sedan välja luft/vatten-värmepump och acceptera villkoren. Se bruksanvisningen för CZ-TAW1 för mer information om detta förfarande.

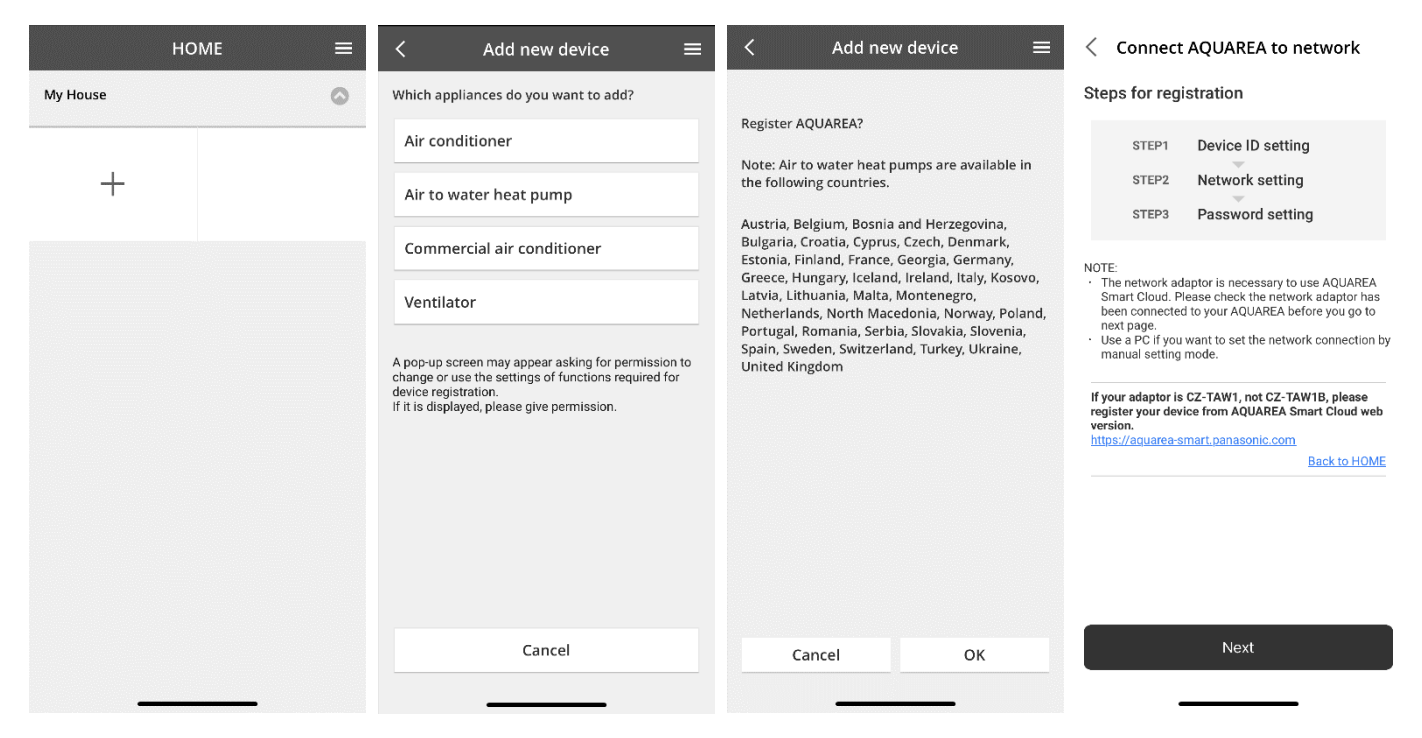

*Figur 7 – Registrering av en enhet i Comfort Cloud*

Om registreringen av den nya enheten ska göras i Smart Cloud-bläddraren, kan användaren välja ny enhet i sidomenyn.

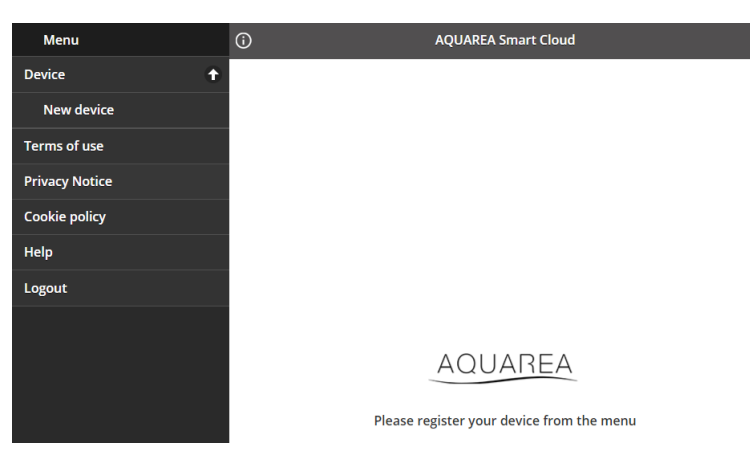

*Figur 8 – Registrering av en enhet i Smart Cloud*

Efter det här steget är förfarandet detsamma i både Comfort Cloud-appen och Smart Cloud-bläddraren.

Innan du fortsätter ska du se till att nätverksadaptern har en internetanslutning (indikatorn Link är tänd) och att den är ansluten till din Aquarea-enhet.

## **Panasonic**®

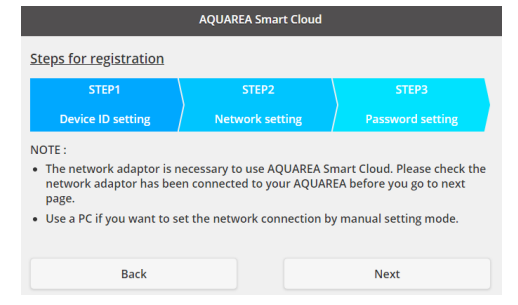

*Figur 9 – Steg för registrering av nätverksadapter*

#### Ange enhets-id för den nätverksadapter som ska konfigureras

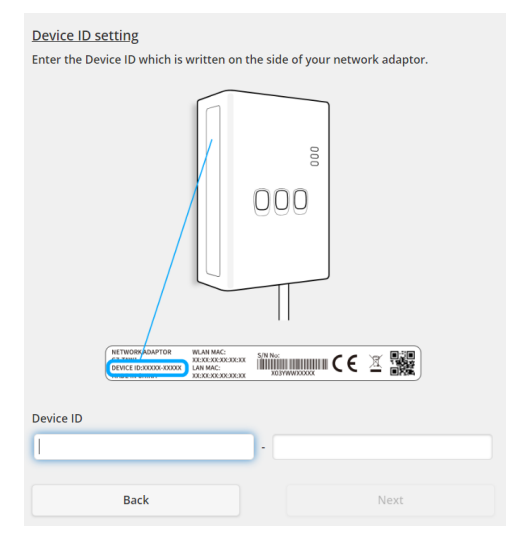

<span id="page-6-0"></span>*Figur 10 – Registrering av nätverksadapter, steg 1*

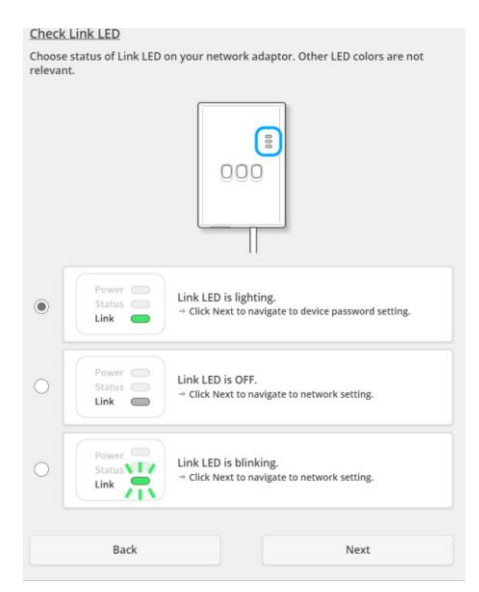

*Figur 11 – Nätverksadapter ansluten, steg 2*

#### Sätt nätverksadaptern i registreringsläge

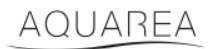

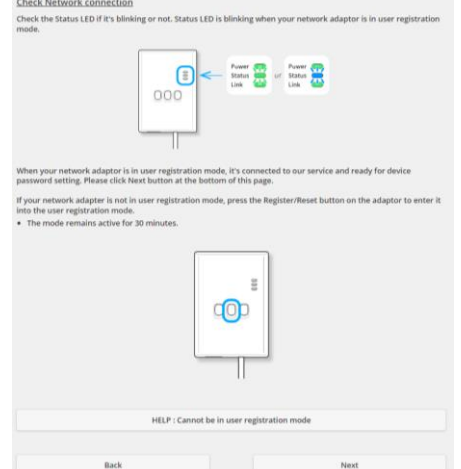

*Figur 12 – Nätverksadapter i registreringsläge, steg 2*

Ställ in ett lösenord för den här enheten

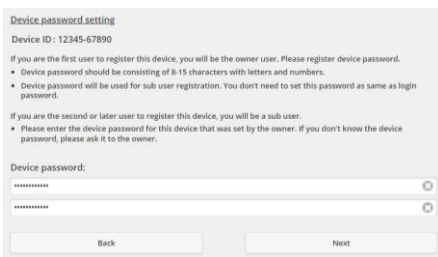

*Figur 13 – Ställa in ett lösenord för enheten, steg 3*

<span id="page-7-0"></span>⚠Detta lösenord gäller för enheten och för ditt Panasonic-ID. Detta lösenord används till exempel för att dela

den här enheten med flera Panasonic-användare

Efter detta kan användaren styra Aquarea-enheten

### <span id="page-8-0"></span>6 Driftskärm

Driftskärmen är huvudskärm för styrning av Aquarea-enheten

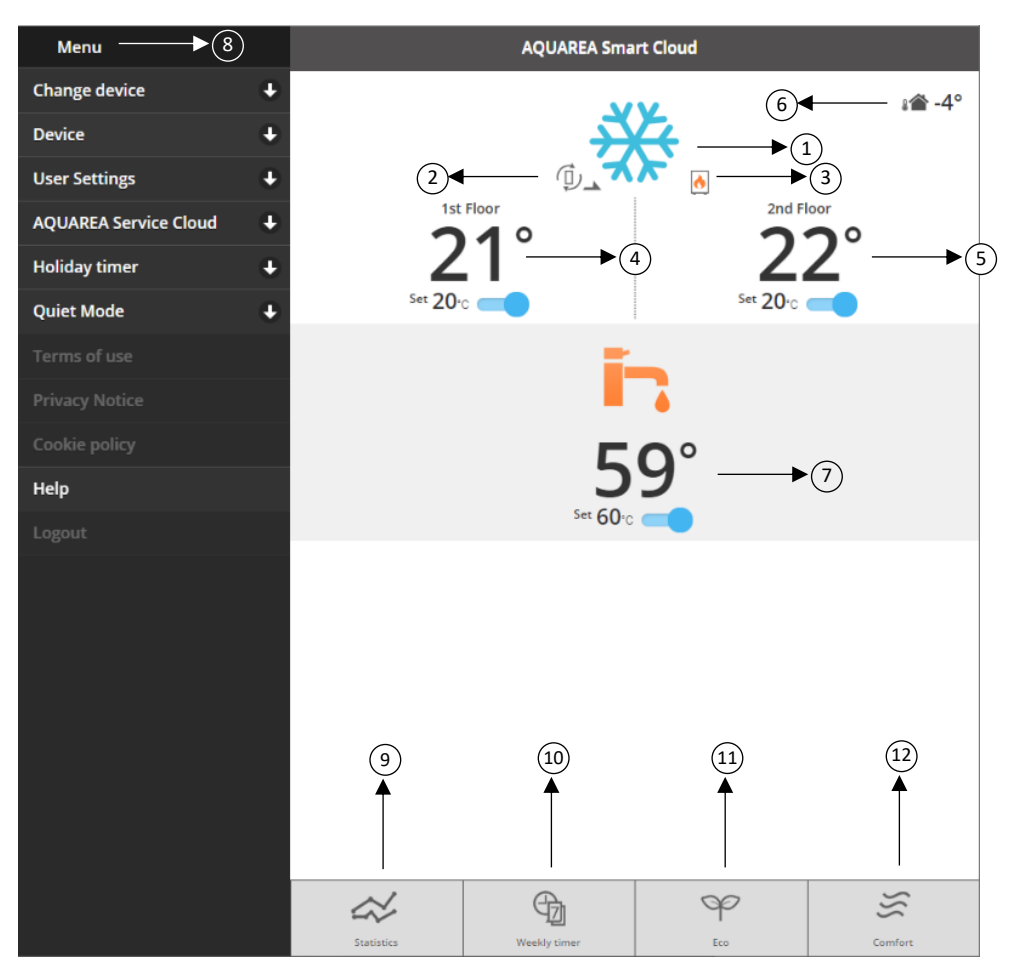

#### *Figur 14 – Driftskärm*

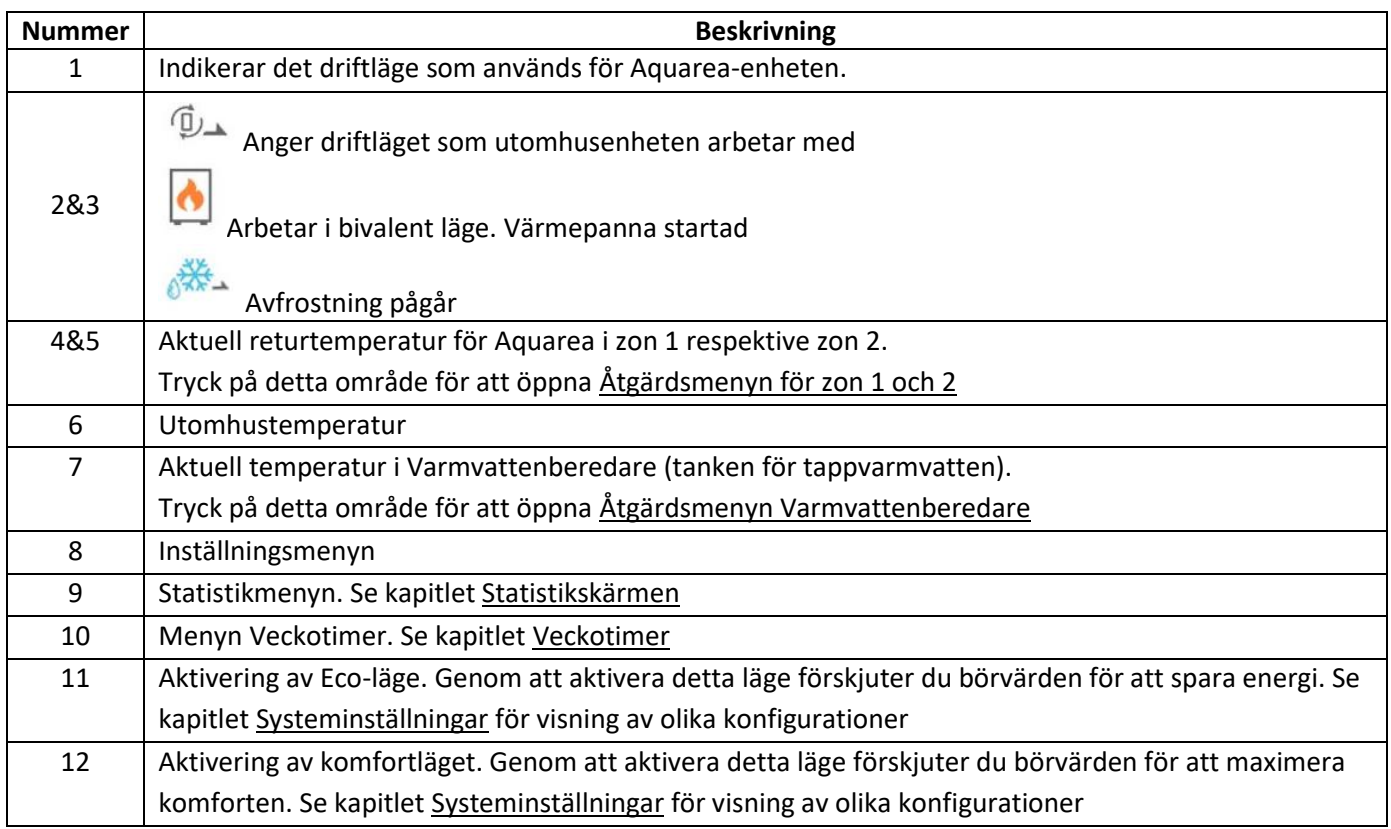

### <span id="page-9-0"></span>6.1 Åtgärdsmenyn för zon 1 och 2

I den här menyn kan du definiera börvärdestemperatur för varje zon och driftläge. Ändringar av driftläget gäller för bägge zoner.

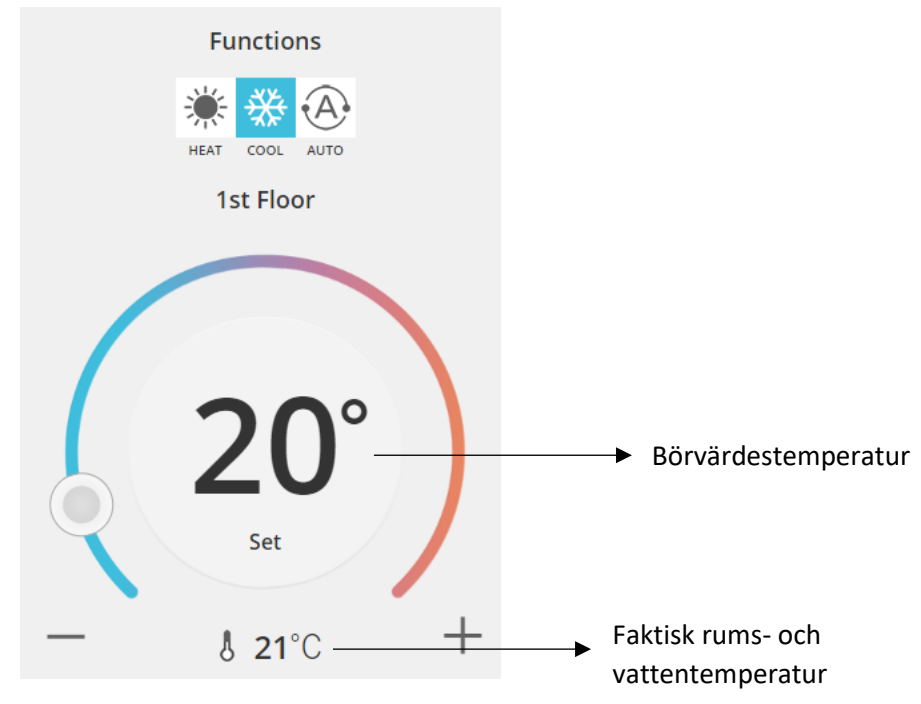

*Figur 15 – Åtgärdsmenyn för zon A och B*

### <span id="page-9-1"></span>6.2 Åtgärdsmenyn Varmvattenberedare

Menyn Varmvattenberedare låter dig definiera önskat börvärde för vv-tanken.

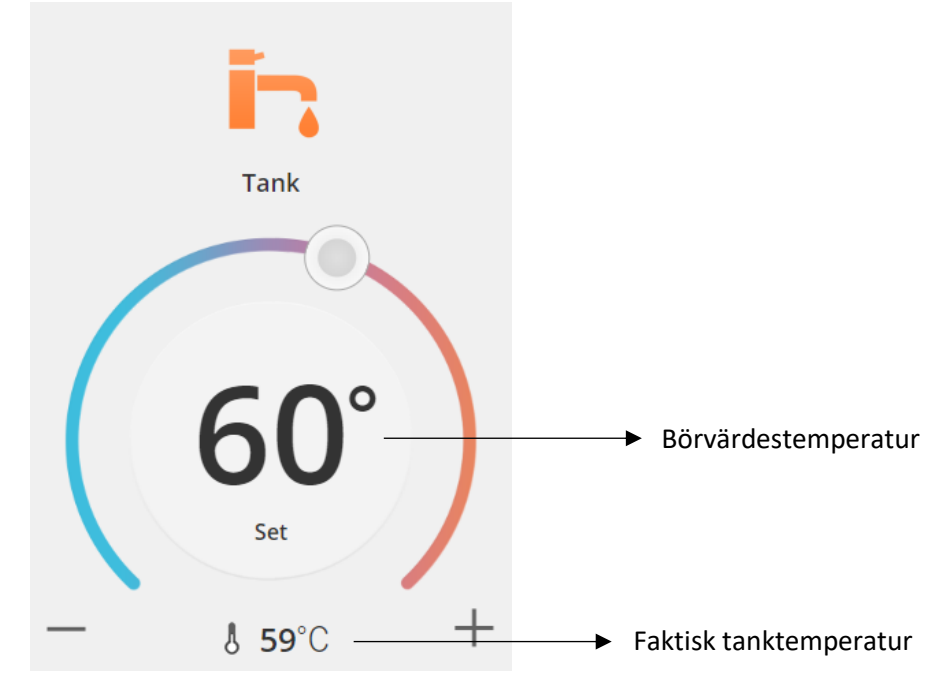

*Figur 16 – Åtgärdsmenyn för tappvarmvatten*

### AQUAREA

### <span id="page-10-0"></span>Statistikskärmen

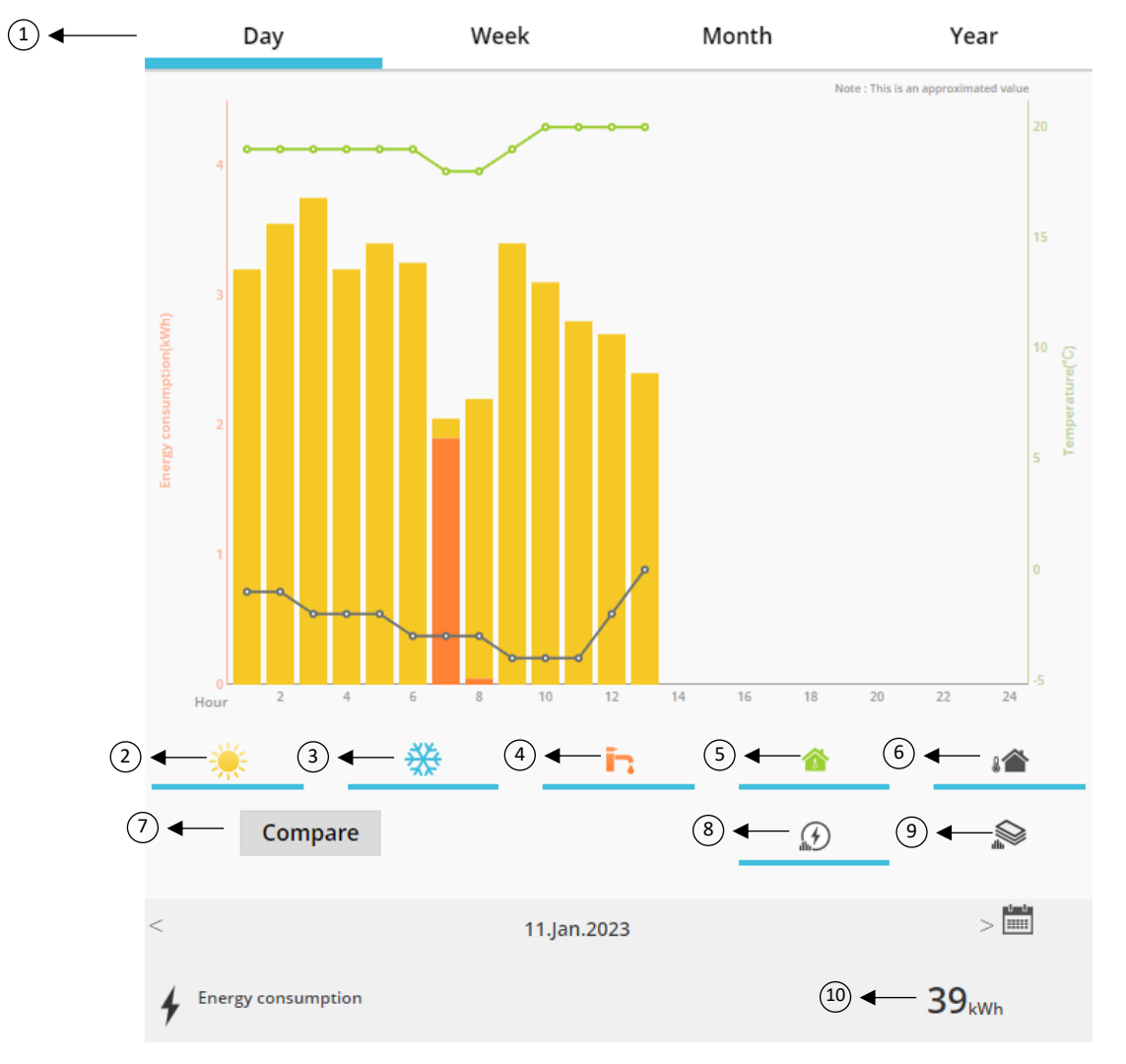

*Figur 17 – Statistikmenyn*

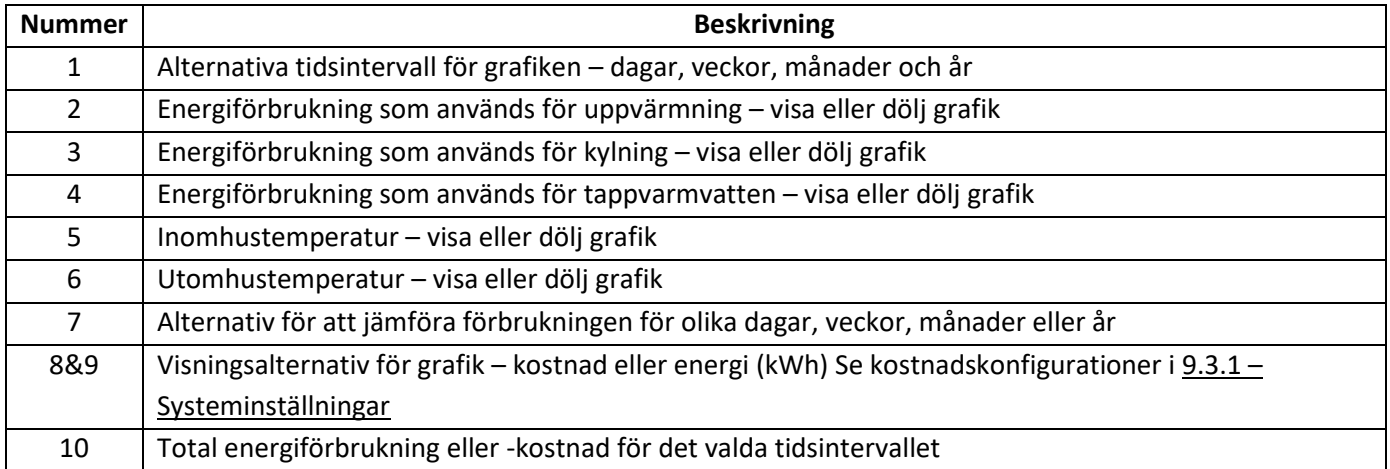

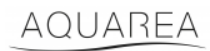

### <span id="page-11-0"></span>7.1 Menyn Jämför

I den här menyn är det möjligt att jämföra förbrukning och temperatur mellan två dagar, två veckor, två månader eller två år. För att jämföra två tidsintervall behöver du:

- <span id="page-11-1"></span>1. Välja den första dagen<sup>1</sup> som du vill jämföra med
- 2. Tryck på knappen Jämför
- 3. Välja den andra dagen<sup>[1](#page-11-1)</sup> som du vill jämföra med

Om a[n](#page-11-1)vändaren vill ändra den andra jämförelseda[g](#page-11-1)en<sup>1</sup> kan pilen användas för att bläddra eller välja en specifik dag<sup>1</sup> via kalendersymbolen.

Om användaren vill ändra den första jämförelsedagen<sup>1</sup>[,](#page-11-1) måste användaren först stänga menyn Jämför (genom att trycka på knappen Jämför) och upprepa proceduren igen.

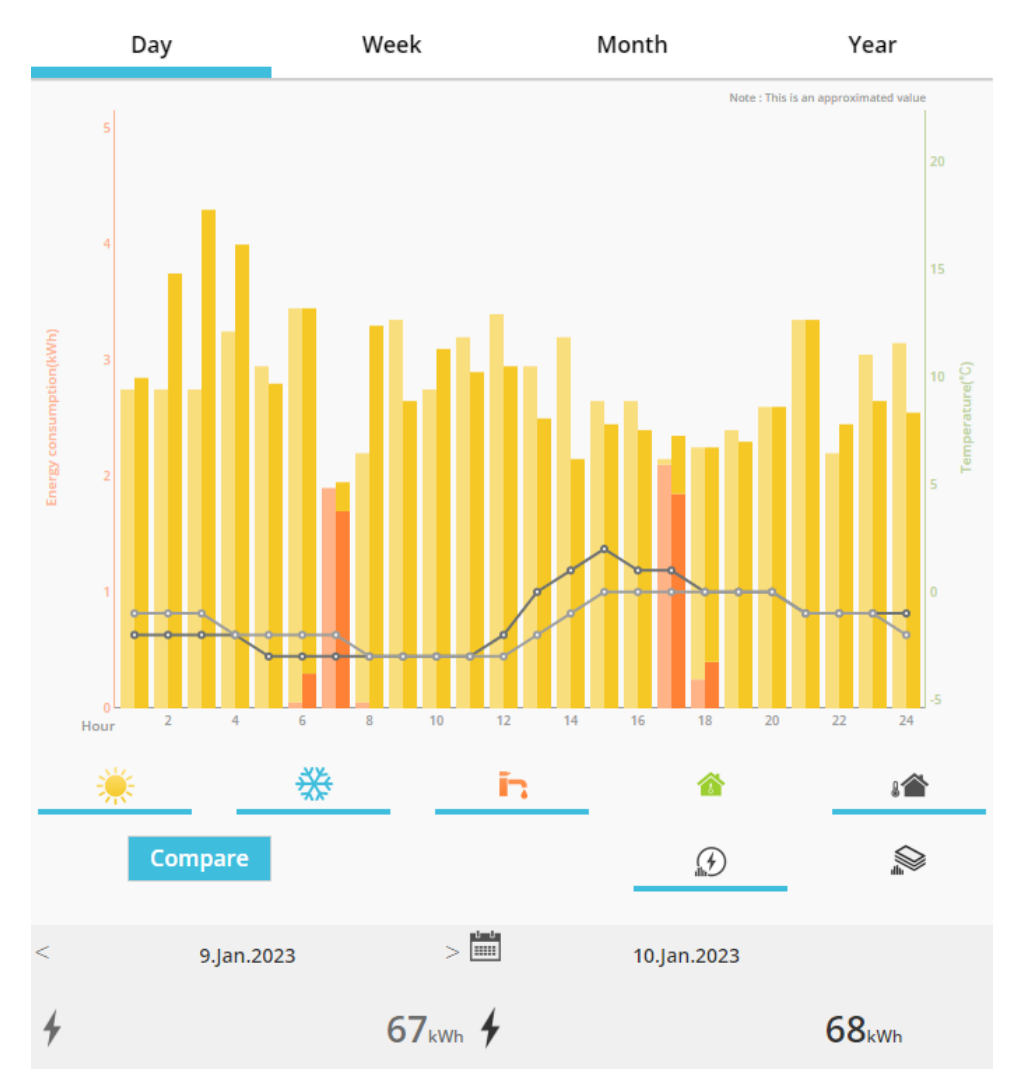

*Figur 18 – Jämförelsediagram*

<sup>1</sup> Detta gäller för veckor, månader och år

### <span id="page-12-0"></span>8 Veckotimer

#### <span id="page-12-1"></span>8.1 Aktivera och inaktivera veckotimer

Med den här menyn kan användaren definiera timerfunktioner för varje enhet. Det fungerar på veckobasis och kan aktiveras eller inaktiveras utan att de sparade konfigurationerna förloras.

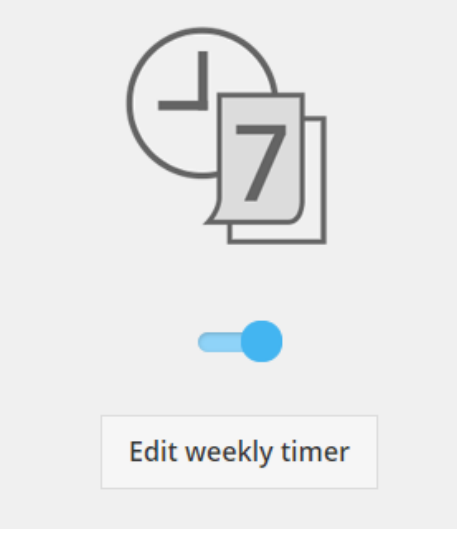

*Figur 19 – Veckotimer*

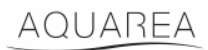

#### <span id="page-13-0"></span>8.2 Redigera veckotimer

 $\circled{1}$ **Monday** 1st Floor  $\overline{10}$  $\overline{12}$  $\overline{14}$  $\overline{16}$  $\overline{18}$  $\overline{20}$  $\overline{22}$  $\overline{2}$  $\overline{4}$  $\overline{6}$  $\overline{8}$  $\overline{24}$ 2nd Floor  $\odot$  $\circ$  $\circ$  $\begin{array}{c|c} \hline \rule{0pt}{2ex} \rule{0pt}{2ex} \$  $10$  $18$  $\overline{2}$  $\overline{4}$  $6\overline{6}$  $\overline{\mathbf{8}}$  $12$  $14$  $16$ 20  $22$ 24 **Tank**  $\circ$ P. O  $\sim 0$  $\overline{4}$  $10$  $\overline{14}$  $16$  $18$  $20$  $22$ 24  $12$ 6 Time No. **Set operations** 1st Floor **美 24°C**  $(2)$  $\overline{1}$ 07:00 2nd Floor **美22°C**  $\overline{1}$  60°C Tank 1st Floor **※ 24°C**  $\overline{2}$ 09:00 **※ 22℃** 2nd Floor Tank **OFF 美 20°C** 1st Floor  $\overline{\mathbf{3}}$ 10:00 2nd Floor **接 20°C** Tank **OFF ※24°C** 1st Floor  $\overline{4}$ 18:00 **美 24°C** 2nd Floor Tank  $\overline{1}$  60°C 5 ÷, ä, 6 ÷, l,  $\bullet$  $W$  T  $\frac{1}{\sqrt{2}}$  $\frac{1}{s}$  $\circled{3}$ Copy  $\mathbf{T}$  $\overline{s}$ Apply

Veckotimern definieras för varje veckodag, med upp till sex olika åtgärder per dag.

*Figur 20 – Inställning av veckotimer*

| Nummer | <b>Beskrivning</b>                                                                             |
|--------|------------------------------------------------------------------------------------------------|
|        | Menyn Lägg till åtgärd. Se 8.2.1 – Veckotimer – Lägg till åtgärd                               |
|        | Nummer och inställd åtgärd. Kan definieras med upp till sex åtgärder per dag.                  |
|        | Navigering mellan veckodagar (måndag till söndag) med möjlighet att kopiera mellan olika dagar |

# **Panasonic**®

Genom att trycka på knappen Kopiera kan olika timerkonfigurationer kopieras från en dag till en annan. Använd knappen Tillämpa för att spara den utförda konfigurationen.

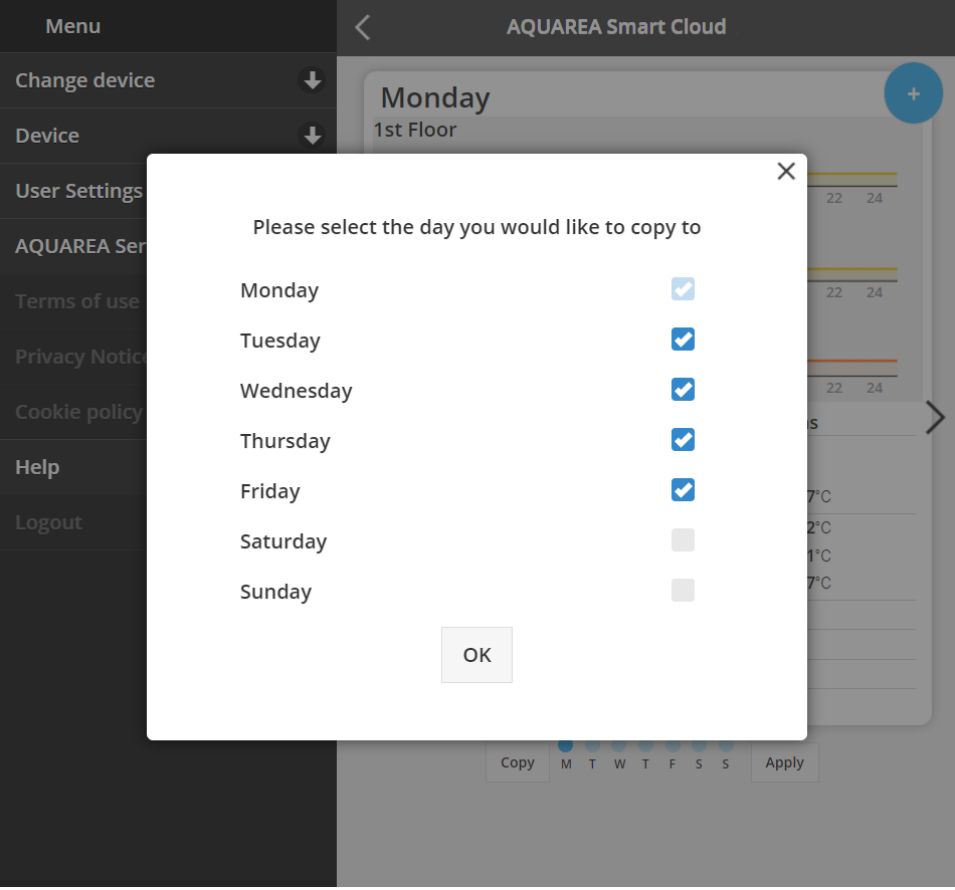

*Figur 21 – Menyn Kopiera*

#### <span id="page-14-0"></span>8.2.1 Veckotimer – Lägg till åtgärd

Med den här menyn kan användaren definiera olika tidpunkter och funktioner för varje åtgärd

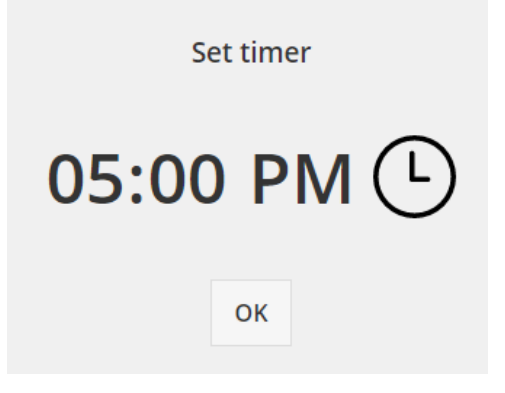

*Figur 22 – Lägga till åtgärd och definiera en tid*

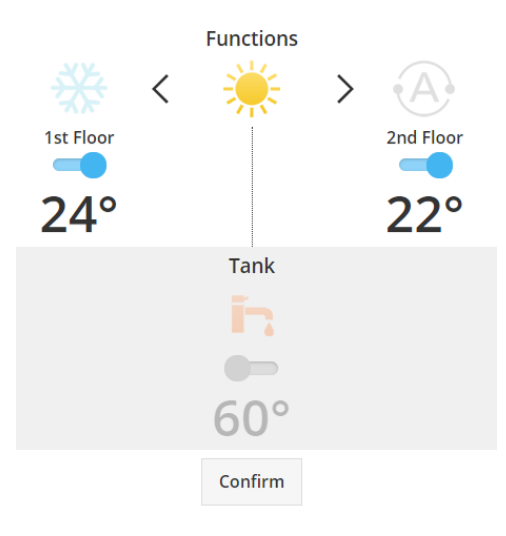

*Figur 23 – Lägga till åtgärd och definiera inställning*

⚠För varje åtgärd måste användaren **alltid** ange tillståndet för hela systemet (Varmvattenberedare, zon 1 och

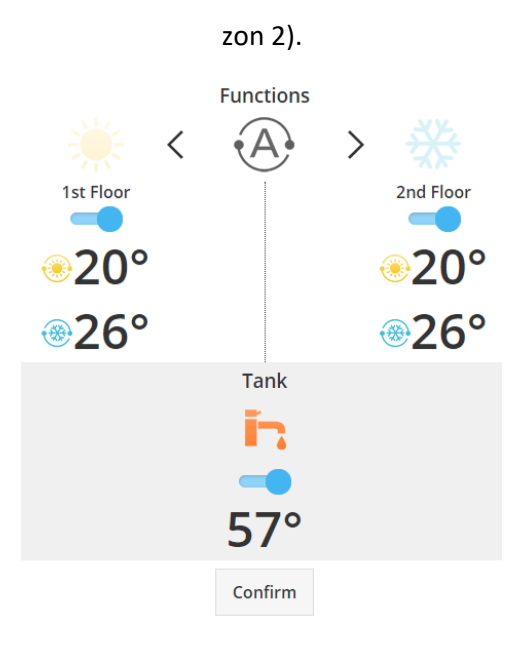

*Figur 24 – Lägga till åtgärd och definiera inställning för auto-läge*

 $\blacktriangle$ Vid val av auto-läge måste användaren definiera ett börvärde för kyldrift och ett för värmedrift

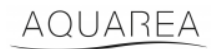

### <span id="page-16-0"></span>9 Meny

Den här menyn innehåller avancerade inställningar för enheten. Den här menyn ser likadan ut i Aquareas Smart Cloud-app och Smart Cloud-bläddraren men åtkomsten är olika i dessa bägge situationer. För Comfort Cloud är den placerad i det övre högra hörnet såsom visas i Figur 25 – [Menyn i Comfort Cloud,](#page-16-1) och för Smart Cloud är den placerad i det övre vänstra hörnet såsom visas i Figur 26 – [Menyn i Smart Cloud](#page-16-2)

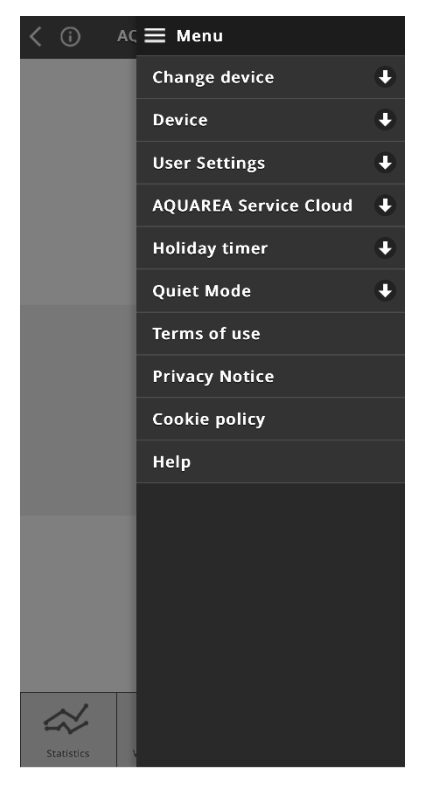

*Figur 25 – Menyn i Comfort Cloud*

<span id="page-16-1"></span>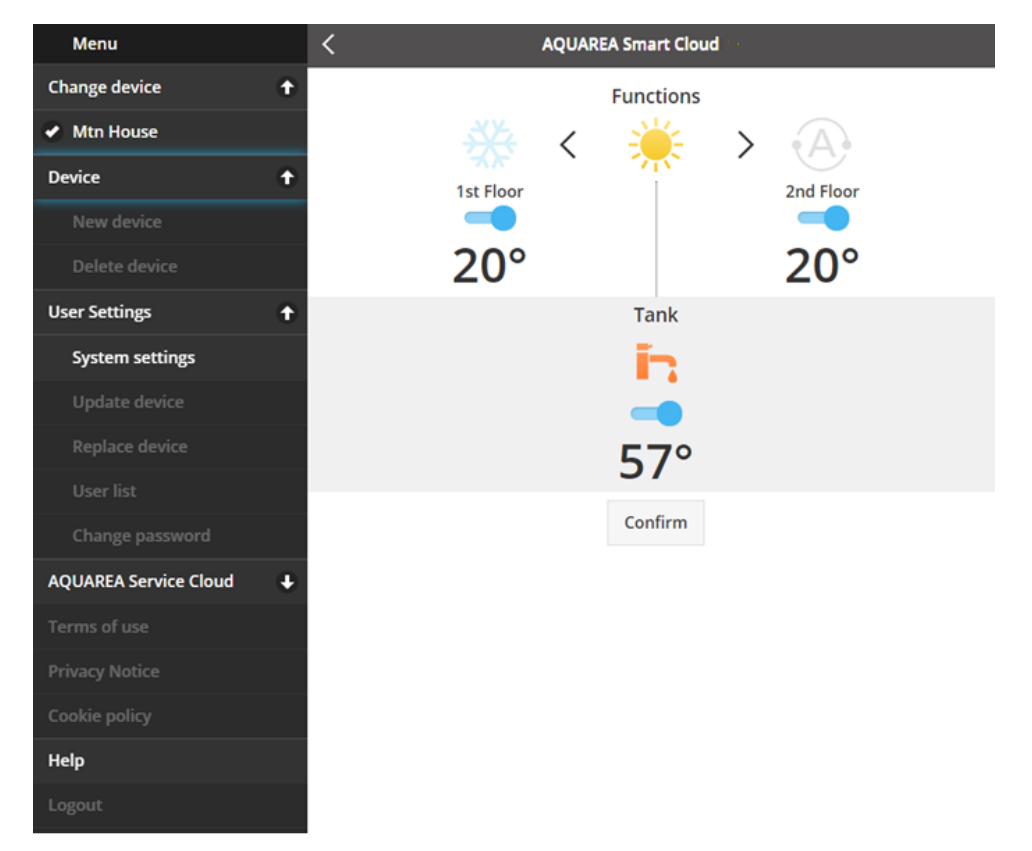

<span id="page-16-2"></span>*Figur 26 – Menyn i Smart Cloud*

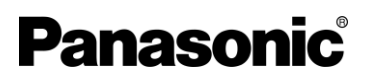

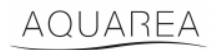

### <span id="page-17-0"></span>9.1 Ändra enhet

När samma användarkonto har mer än en Aquarea-enhet kan användaren enkelt byta från ett system till ett annat genom att gå till menyn Ändra enhet.

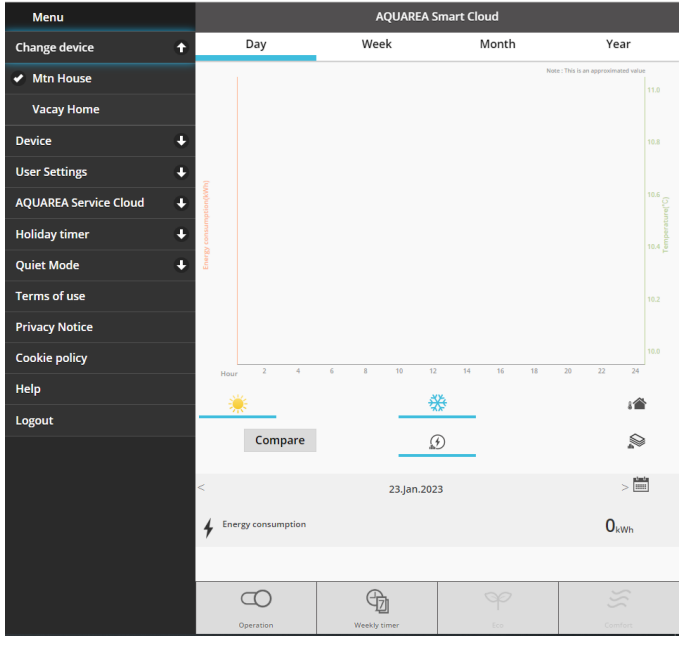

*Figur 27 – Ändra enhet*

#### <span id="page-17-1"></span>9.2 Enhet

#### <span id="page-17-2"></span>9.2.1 Ny enhet

Tryck på detta menyval för funktione[n 5](#page-5-0) – [Registrera en ny enhet](#page-5-0)

#### <span id="page-17-3"></span>9.2.2 Ta bort enhet

Tryck på detta menyval för att ta bort den valda Aquarea-enheten.

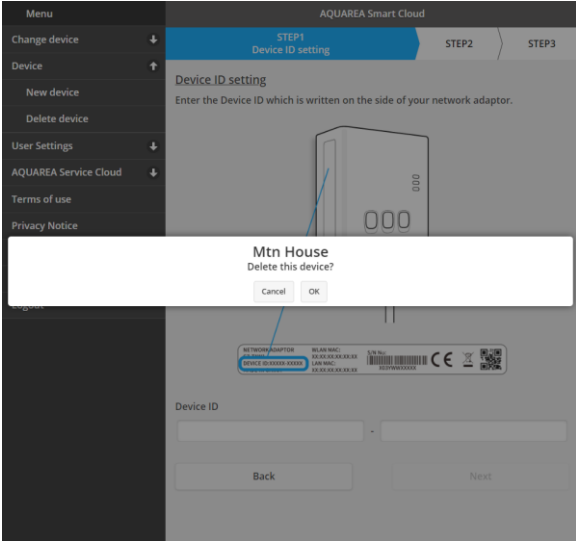

*Figur 28 – Ta bort enhet*

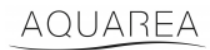

⚠För att konfigurera en nätverksadapter med ett annat administratörskonto måste du först ta bort enheten

från det aktuella kontot, annars kommer du att läggas till som gästanvändare av den här inomhusenheten (s[e 9.3.4.1](#page-20-1) – **[Error! Unknown switch argument.](#page-20-1)** Lägga till en användare till systemet)

#### <span id="page-18-0"></span>9.3 Ägare

#### <span id="page-18-1"></span>9.3.1 Systeminställningar

I systemets inställningsmeny kan du ange olika systemegenskaper. Den här menyn är uppdelad i tillgängliga konfigurationer.

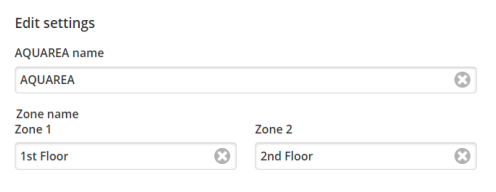

*Figur 29 – Systeminställning, namninställningar*

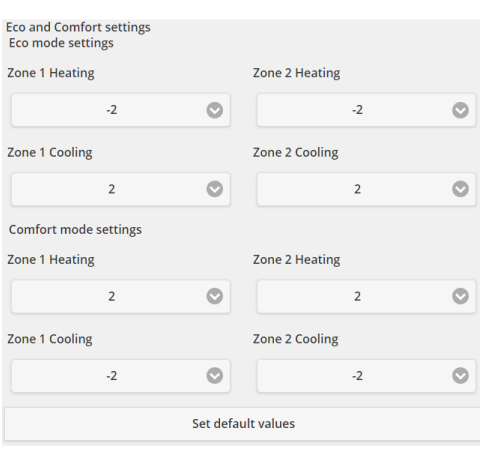

*Figur 30 – Systeminställningar, Eco- och komfortinställningar*

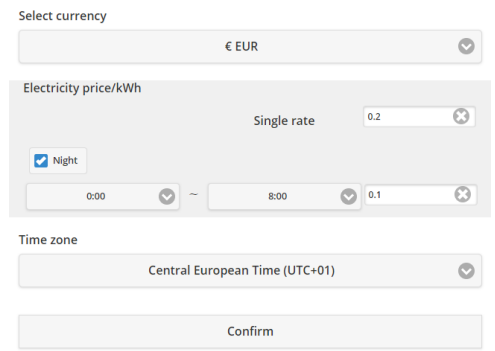

*Figur 31 – Systeminställningar, kostnadsinställningar*

| <b>Namn</b>           | <b>Beskrivning</b>                                                           |
|-----------------------|------------------------------------------------------------------------------|
| AQUAREA-namn          | Namn som kommer att presenteras som systemnamn                               |
| Namn för zon 1        | Angivet namn för zon 1                                                       |
| Namn för zon 2        | Angivet namn för zon 2                                                       |
| Ekolägesinställningar | Anger den förskjutning som används för det nuvarande börvärdet när Eco-läget |
|                       | aktiveras.                                                                   |

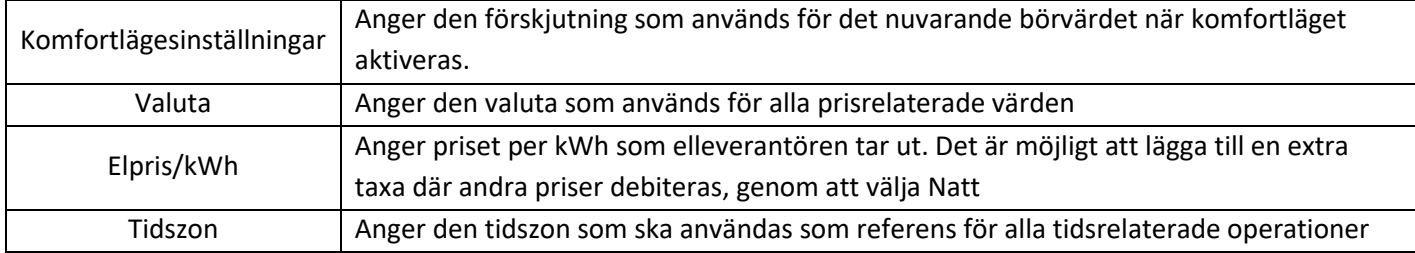

### <span id="page-19-0"></span>9.3.2 Uppdatera enhet

Låter användaren synkronisera användargränssnittet med den aktuella Aquarea-enheten. När användaren skickar kommandon till Aquarea-enheten via fjärrstyrenheten uppdateras denna information inte omedelbart i Comfort Cloud eller Aquareas Smart Cloud-bläddrare. Så om användaren vill ha uppdaterad information kan menyn Uppdatera enhet användas och informationen synkroniseras då omedelbart.

#### <span id="page-19-1"></span>9.3.3 Byt ut enhet

I den här menyn kan användaren byta ut den valda Aquarea-enheten mot en ny enhet. Det här förfarandet är detsamma som [5](#page-5-0) – [Registrera en ny enhet](#page-5-0) och tar automatiskt bort den befintliga enheten.

#### <span id="page-19-2"></span>9.3.4 Användarlista

I den här menyn kan användare hantera åtkomsten av Aquarea-enheten. Varje användares namn kan redigeras och även användarens behörighet till åtkomst och styrning av enheten eller bara behörighet att visa aktuellt tillstånd. Det är även möjligt att ta bort användare.

Mer information om att lägga till användare ges i [9.3.4.1](#page-20-1) – [Lägga till en användare till systemet](#page-20-1)

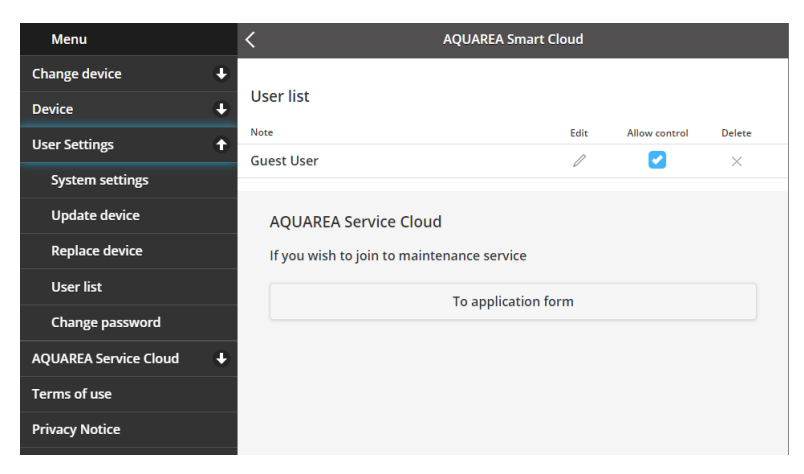

*Figur 32 – Användarlista*

I samma meny är det möjligt att skicka en inbjudan till din installatör och ge åtkomst genom Service Cloud vilket du kan se i [9.4.1](#page-21-1) – [Ansökningsformulär](#page-21-1)

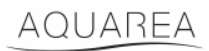

#### <span id="page-20-1"></span>9.3.4.1 Lägga till en användare till systemet

En ny användare behöver ha:

- 1 Ett Panasonic ID enlig[t 4](#page-2-2) [Registrera Panasonic-ID](#page-2-2)
- 2 Panasonic enhets-id, som visas av [Figur 10](#page-6-0)
- 3 Enhetslösenord, som visas av [Figur 13](#page-7-0)

Använd därefter appen Comfort Cloud för att lägga till en ny enhet.

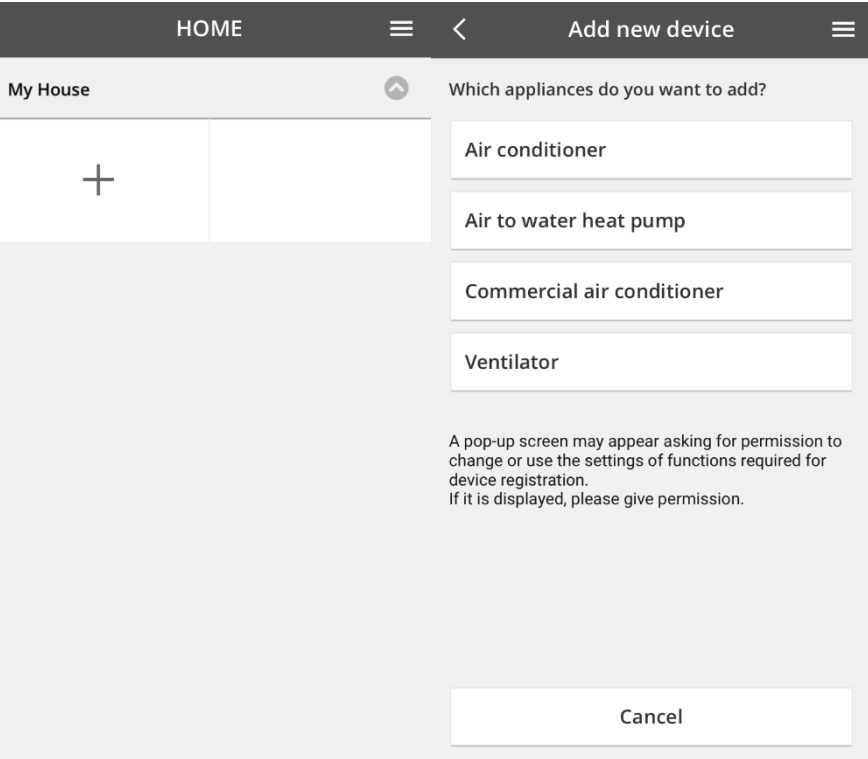

*Figur 33 – Lägga till en ny enhet till Comfort Cloud*

#### <span id="page-20-0"></span>9.3.5 Byt lösenord

I den här menyn kan användaren ändra lösenord för den valda Aquarea-enheten. Om du har fler enheter på samma konto, måste du ange varje enhet som du ändrar lösenord för.

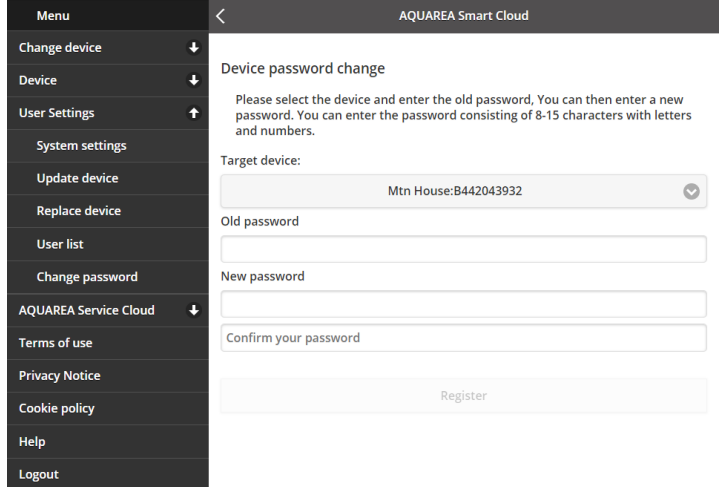

*Figur 34 – Ändra lösenord*

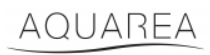

### <span id="page-21-0"></span>9.4 Aquarea Service Cloud

#### <span id="page-21-1"></span>9.4.1 Ansökningsformulär

Med den här menyn kan en användare bjuda in ett företag att hantera sin enhet via Service Cloud. Efter att du gjort en begäran som accepterats av installatören, får denne åtkomst enligt de behörigheter som användaren definierar under **Användarrättigheter** i rullgardinsmenyn.

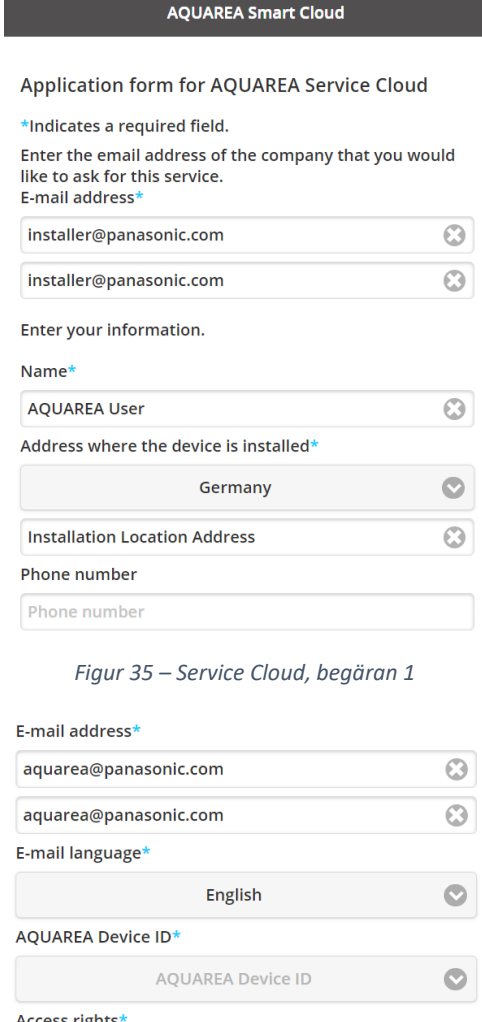

**Access rights** 

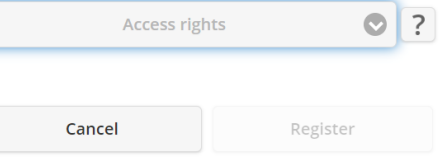

*Figur 36 – Service Cloud, begäran 2*

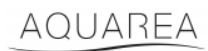

### <span id="page-22-0"></span>9.5 Semestertimer

Med den här menyn kan användaren aktivera en semestertimer. Funktionen ser till att endast de automatiska skyddsfunktionerna är aktiva.

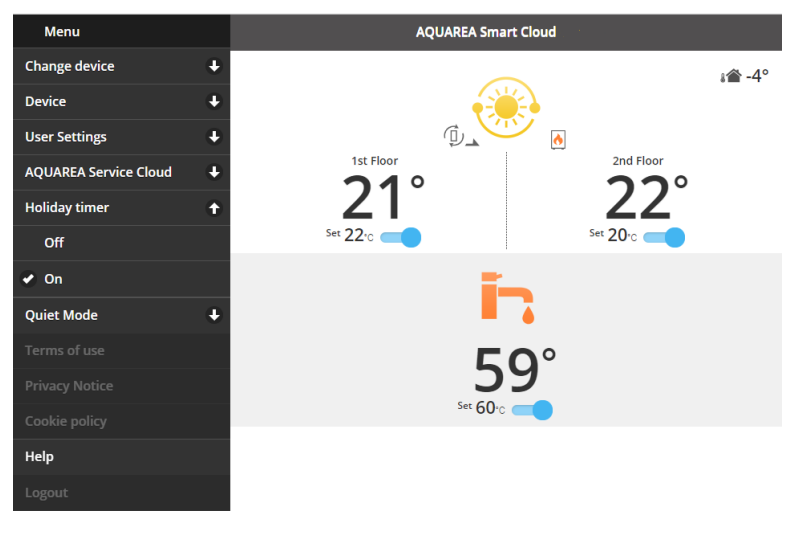

*Figur 37 – Semestertimer*

### <span id="page-22-1"></span>9.6 Tyst läge

Med den här menyn kan användaren definiera fyra olika bullernivåer för värmepumpen. Om den är avstängd så finns ingen **bullerbegränsning** och nivå 3 innebär högsta möjliga **bullerbegränsning**.

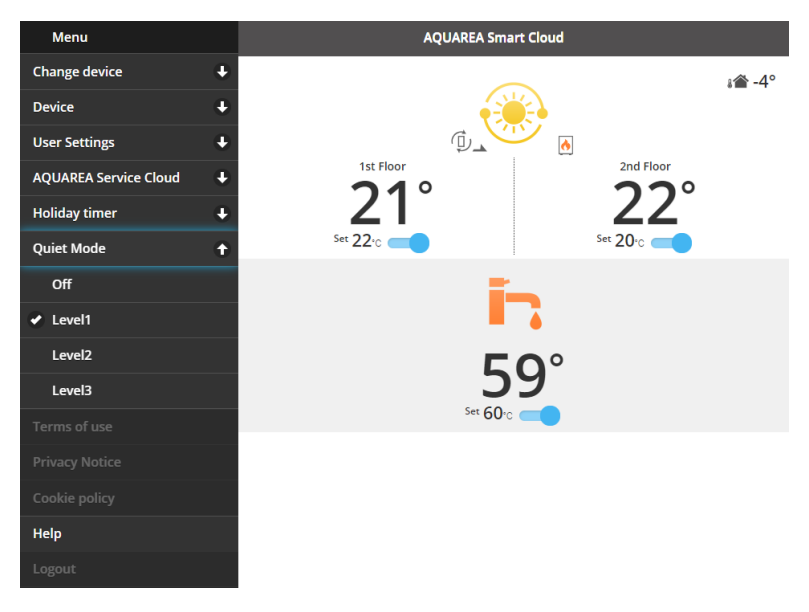

*Figur 38 – Nivåer för tyst läge*

# **Panasonic**®

### <span id="page-23-0"></span>9.7 Juridiska uppgifter

Den här menyn visar de juridiska villkor som gäller för användning av appen

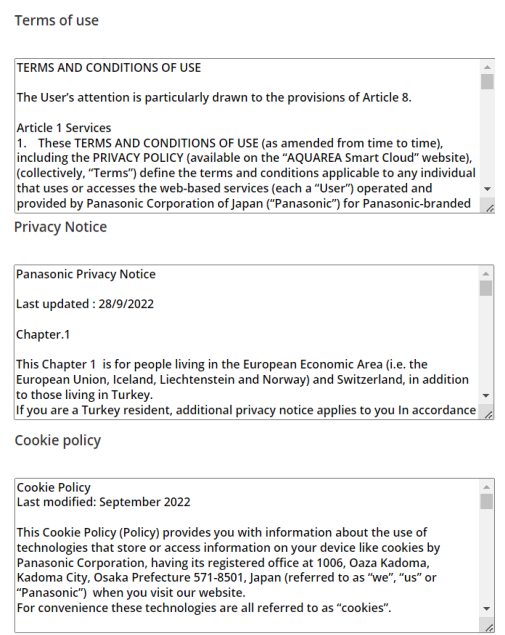

*Figur 39 – Juridiska villkor*

#### <span id="page-23-1"></span>9.8 Hjälp

Menyn innehåller en länk till vanliga frågor[: https://www.aircon.panasonic.eu/GB\\_en/faqs/AquareaSmartCloud/](https://www.aircon.panasonic.eu/GB_en/faqs/AquareaSmartCloud/)